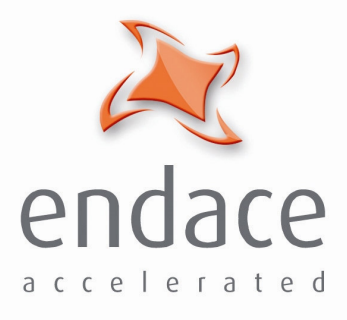

# DAG 4.2S Card **User Guide** EDM01-02

www.endace.com

Published by:

Endace Measurement Systems ® Ltd Building 7 17 Lambie Drive

PO Box 76802 Manukau City 1702 New Zealand

Phone: +64 9 262 7260

Fax: +64 9 262 7261

support@endace.com

www.endace.com

#### **International Locations**

**New Zealand** Endace Technology® Ltd

Level 9 85 Alexandra Street PO Box 19246 Hamilton 2001 New Zealand

Phone: +64 7 839 0540 Fax: +64 7 839 0543

**Americas** Endace USA® Ltd

Suite 220 11495 Sunset Hill Road Reston Virginia 20190 United States of America

Phone: ++1 703 382 0155 Fax: ++1 703 382 0155

**Europe, Middle East & Africa** Endace Europe® Ltd

Sheraton House Castle Park Cambridge CB3 0AX United Kingdom

Phone: ++44 1223 370 176 Fax: ++44 1223 370 040

**Copyright 2005 ©All rights reserved.** No part of this publication may be reproduced, stored in a retrieval system, or transmitted, in any form or by any means electronic, mechanical, photocopying, recording, or otherwise, without the prior written permission of the publisher.

#### **Protection Against Harmful Interference**

When present on equipment this manual pertains to, the statement "This device complies with part 15 of the FCC rules" specifies the equipment has been tested and found to comply with the limits for a Class A digital device, pursuant to Part 15 of the Federal Communications Commission [FCC] Rules.

These limits are designed to provide reasonable protection against harmful interference when the equipment is operated in a commercial environment.

This equipment generates, uses, and can radiate radio frequency energy and, if not installed and used in accordance with the instruction manual, may cause harmful interference to radio communications.

Operation of this equipment in a residential area is likely to cause harmful interference in which case the user will be required to correct the interference at his own expense.

#### **Extra Components and Materials**

The product that this manual pertains to may include extra components and materials that are not essential to its basic operation, but are necessary to ensure compliance to the product standards required by the United States Federal Communications Commission, and the European EMC Directive. Modification or removal of these components and/or materials, is liable to cause non compliance to these standards, and in doing so invalidate the user's right to operate this equipment in a Class A industrial environment.

#### **Disclaimer**

Whilst every effort has been made to ensure accuracy, neither Endace Measurement Systems Limited nor any employee of the company, shall be liable on any ground whatsoever to any party in respect of decisions or actions they may make as a result of using this information.

Endace Measurement Systems Limited has taken great effort to verify the accuracy of this manual, but assumes no responsibility for any technical inaccuracies or typographical errors.

In accordance with the Endace Measurement Systems policy of continuing development, design and specifications are subject to change without notice.

# **Table of Contents**

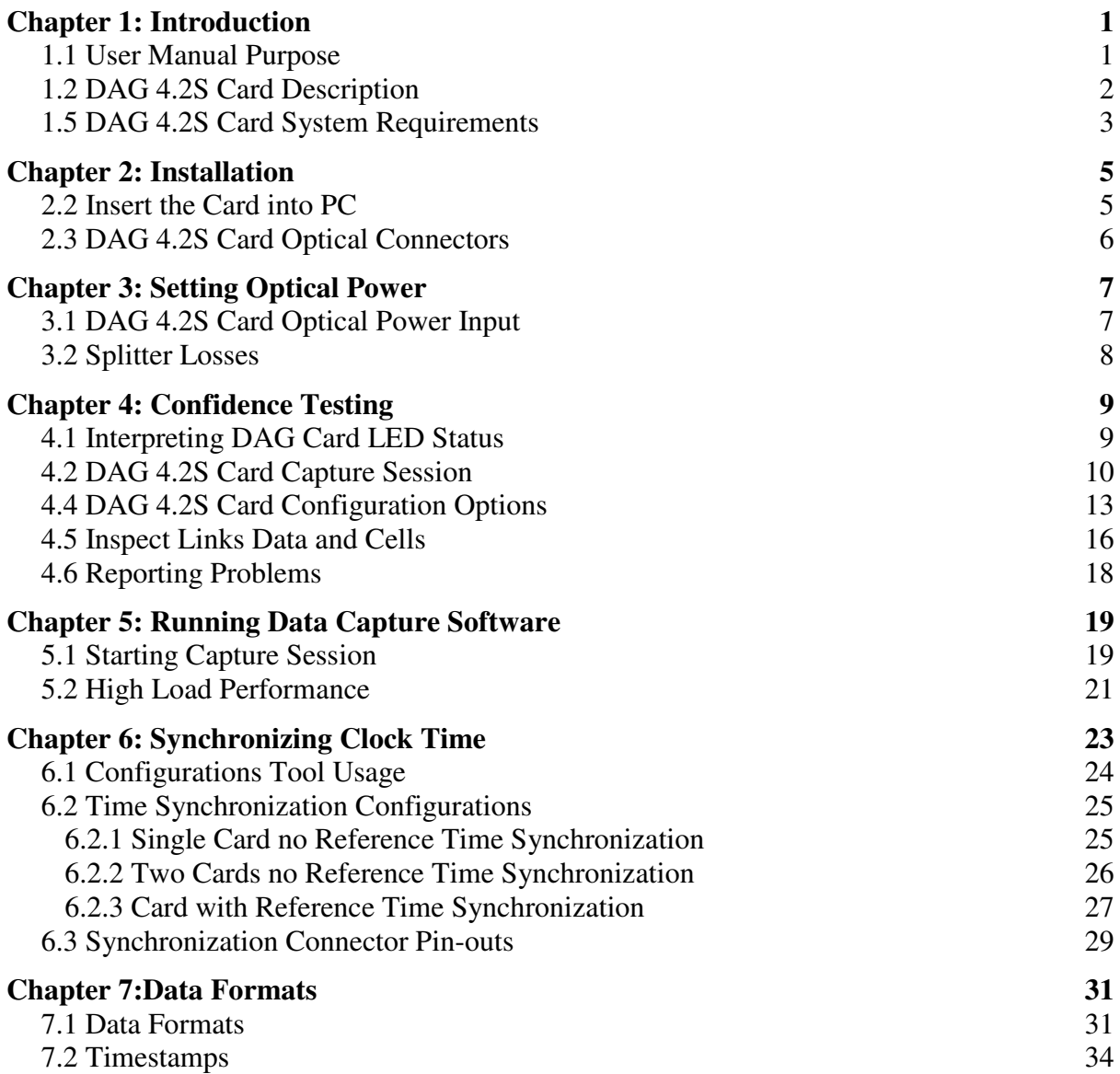

# **Chapter 1: Introduction**

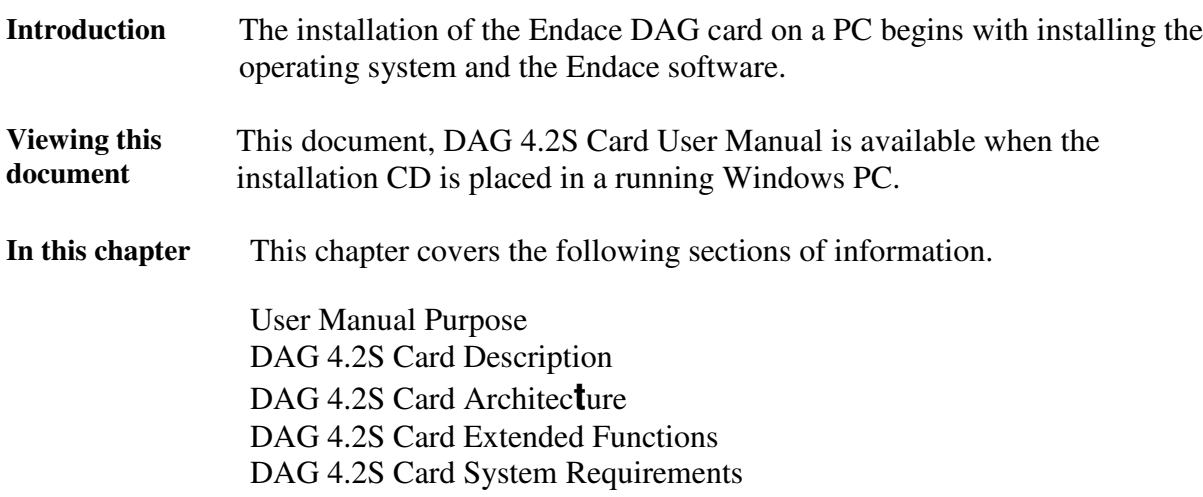

# **1.1 User Manual Purpose**

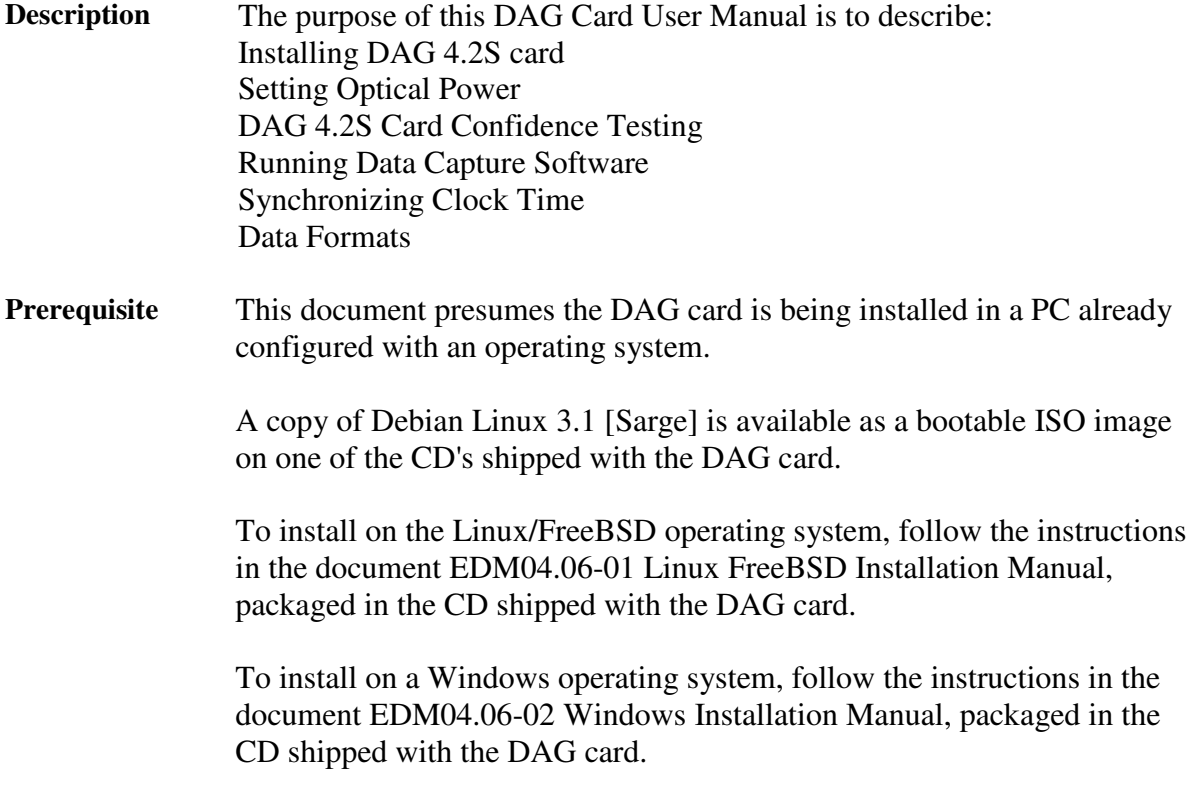

# **1.2 DAG 4.2S Card Description**

**Description** The DAG 4.2S single interface OC-48c/STM-16c card is capable of cell and packet capture and generation on IP networks.

**Description** Figure 1-1 shows the DAG 4.2S PCI card.

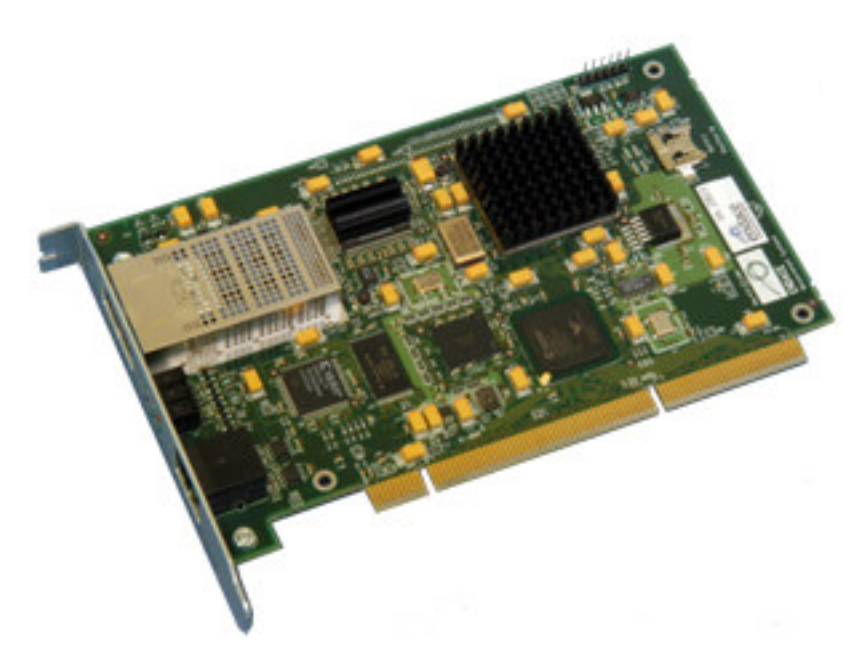

Figure 1-1. DAG 4.2S PCI Card.

# **1.3 DAG 4.2S Card Architecture**

**Description** Serial SONET optical data is received by the DAG 4.2S card optical interface, and fed through a demultiplexor into a physical layer ASIC. The packet data is then fed immediately into the Xilinx FPGA. This FPGA contains the DUCK timestamp engine, packet record processor, and PCI interface logic.

> The close association of these two components means that packets or cells can be time-stamped very accurately. Time stamped packet or cell records are then stored in an external FIFO before transmission to the host.

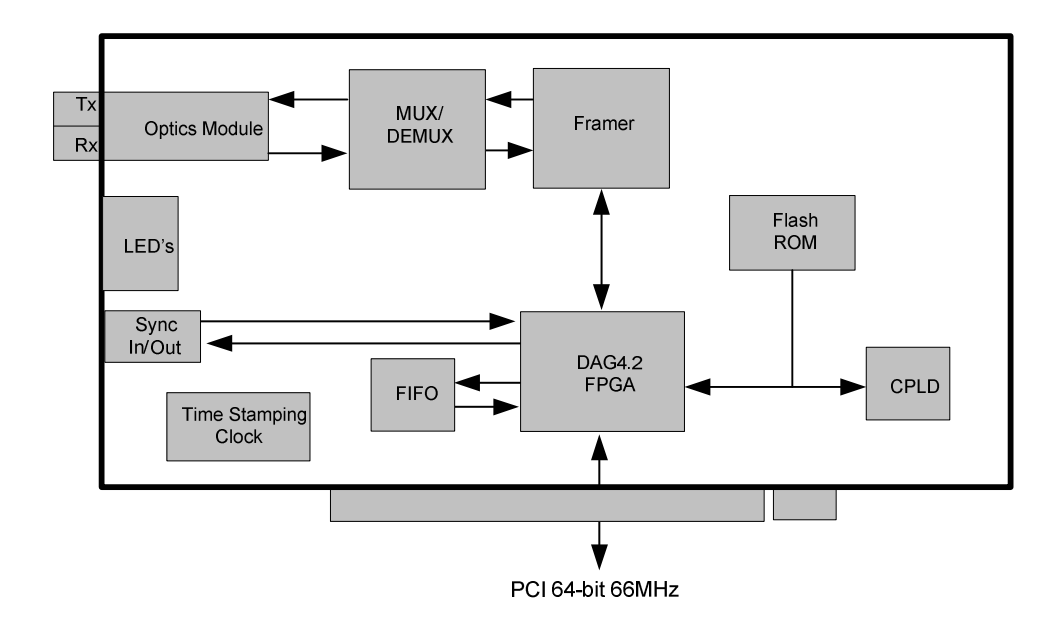

Figure Figure 1-2 shows the DAG 4.2S card major components and data flow.

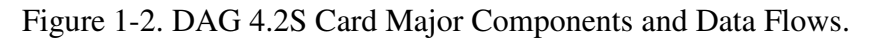

# **1.5 DAG 4.2S Card System Requirements**

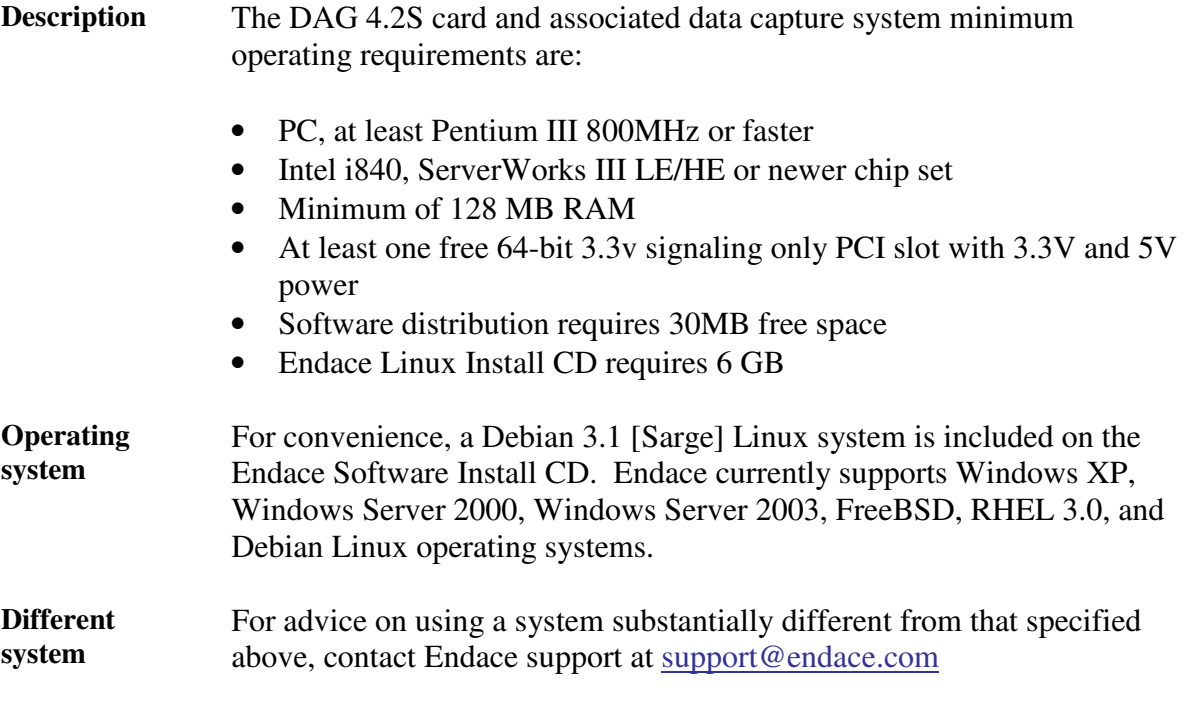

# **Chapter 2: Installation**

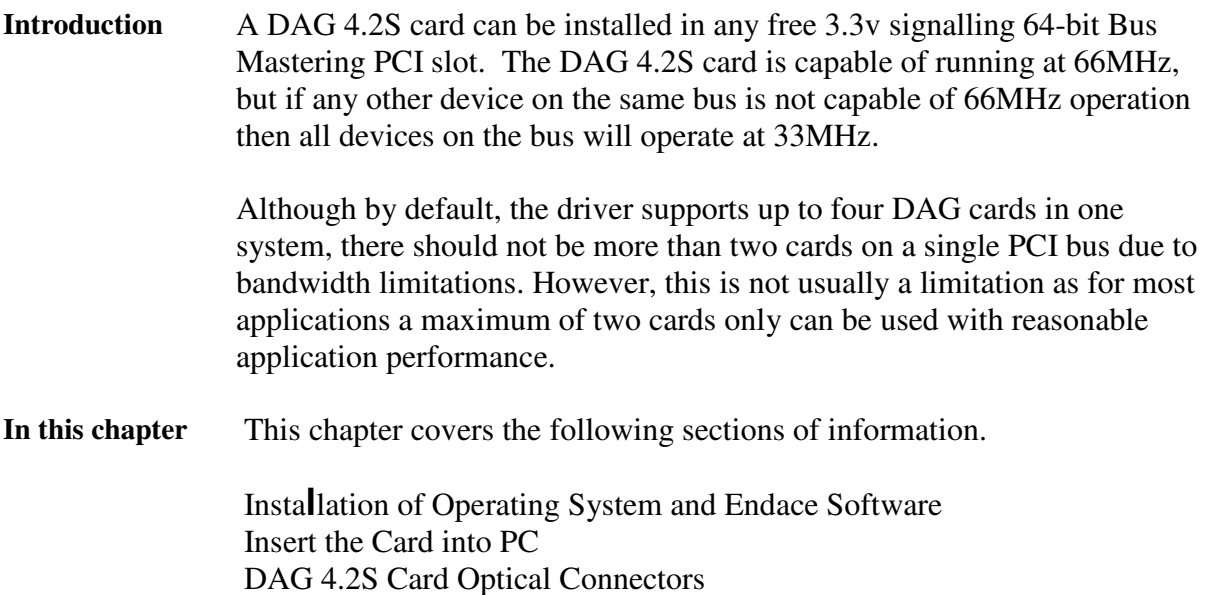

# **2.1 Installation of Operating System and Endace Software**

**Description** If the DAG device driver is not installed, before proceeding with the next chapter, install the software on Linux/FreeBSD operating systems by following the instructions in EDM04-01 Linux/FreeBSD Installation Guide.

> To install the software on a Windows operating system, follow the instructions in EDM04-02 Windows Installation Guide.

Go to the next section of information when the DAG device driver is installed.

# **2.2 Insert the Card into PC**

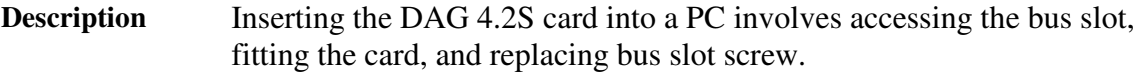

- **Procedure** Follow these steps to insert the DAG 4.2S card.
	- **Step 1. Access bus Slot**

Power computer down.

Remove PCI bus slot cover.

#### **Procedure** (continued)

**Step 2. Fit Card**

Insert into PCI bus slot.

**Step 3. Replace bus Slot Screw**

Secure card with screw.

**Step 4. Power up Computer**

# **2.3 DAG 4.2S Card Optical Connectors**

**Description** The DAG 4.2S card has two SC-type optical connectors. The bottom connector nearest the PCI slot is for the received signal, the top is for the transmitted signal.

> The transmit port is only connected if the loop back facility being used in the DAG to daisy chain systems, or if a data generation program being used.

If the Tx port of the DAG 4.2S card is not used, the SC-type transceiver optics should be covered to prevent ingress of dust.

An 8-pin RJ45 socket is used for time synchronization. This socket should never be connected to an Ethernet network or telephone line.

**Figure** Figure 2-1 shows the DAG 4.2S card SC-type optical connectors.

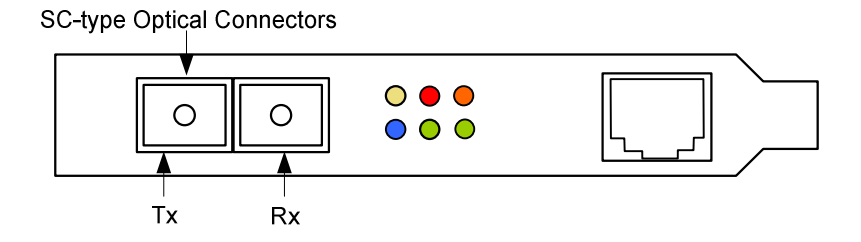

Figure 2-1. DAG 4.2S Card SC-type Optical Connectors.

# **Chapter 3: Setting Optical Power**

**Introduction** The optical power range depends on the particular device fitted on the DAG 4.2S card.

> The DAG 4.2S card is shipped fitted with HFCT 5402D 1300nm singlemode short range optics module by default.

**Optical power measure** Optical power is measured in dBm – decibels relative to 1 mW where 10 dB is equivalent to a factor of 10 in power.

> The numbers are all negative, showing powers below 1 mW. The most sensitive devices can work down to about –30 dBm, or 1 uW.

**Configuration** The following table describes the DAG 4.2S card optics power module part, single-mode fibre [SMF], and configuration.

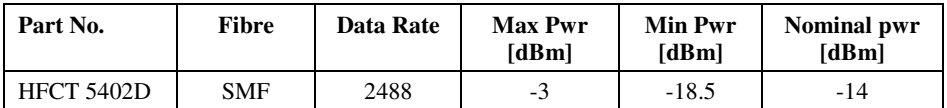

MMF: Multi-Mode Fibre SMF: Single-Mode Fibre

**In this chapter** This chapter covers the following sections of information.

DAG 4.2S Card Optical Power Input Splitter Losses

## **3.1 DAG 4.2S Card Optical Power Input**

**Description** The optical power input to the DAG 4.2S card must be within a receiver's dynamic range.

> When optical power is slightly out of range an increased bit error rate is experienced. If power is well out of range the system cannot lock onto the SONET frames. In extreme cases of being out range excess power will damage a receiver.

When power is above the upper limit the optical receiver saturates and fails to function. When power is below the lower limit the bit error rate increases until the device is unable to obtain lock and fails.

**Input power** When the DAG card is set up, measure the optical power at the receiver and ensure that it is within the specified power range. The recommended power is -14 dBm.

Input power is adjusted by:

Changing splitter ratio if power is too high or too low, or Inserting an optical attenuator if power is too high.

# **3.2 Splitter Losses**

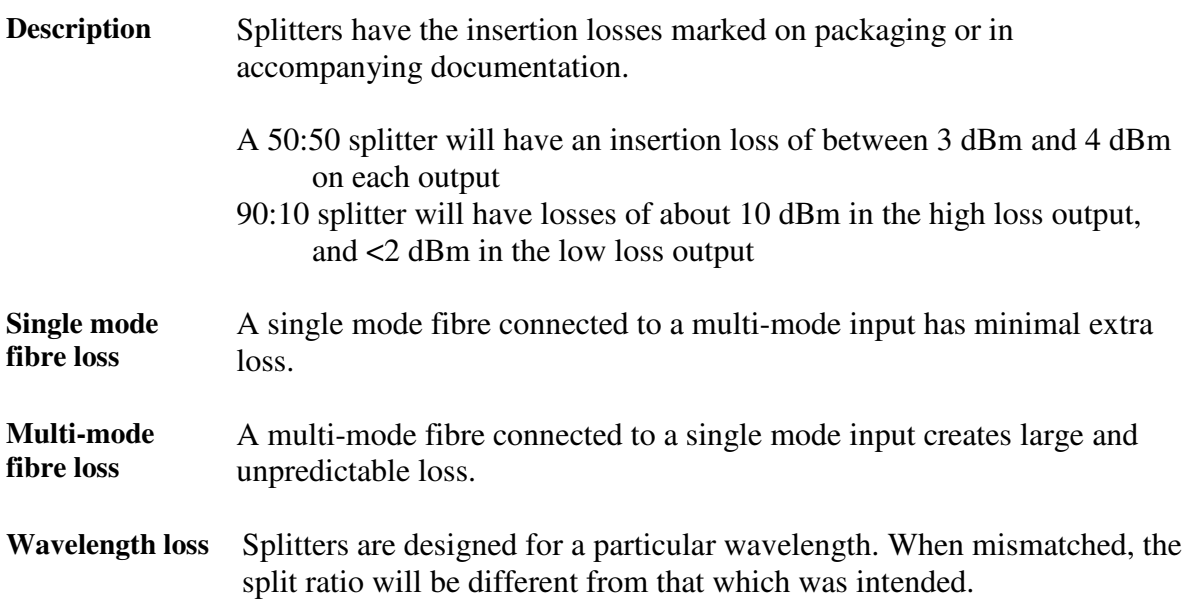

# **Chapter 4: Confidence Testing**

**Introduction** The confidence testing is a process to determine whether the DAG 4.2S card is functioning correctly. The process also involves a card capture session, and demonstrates configuration in the style of 'What You See You Can Change', WYSYCC. Interface statistics are also inspected during this process.

**In this chapter** This chapter covers the following sections of information.

Interpreting DAG Card LED Status DAG 4.2S Card Capture Session DAG 4.2S Card Configuration in WYSYCC Style DAG 4.2S Card Configuration Options Inspect Links Data and Cells Reporting Problems

# **4.1 Interpreting DAG Card LED Status**

**Description** The DAG 4.2S card has a block of 6 status LEDs, one blue, one yellow, two green, one red and one orange.

Figure Figure 4-2 shows the DAG 4.2S card status LEDs.

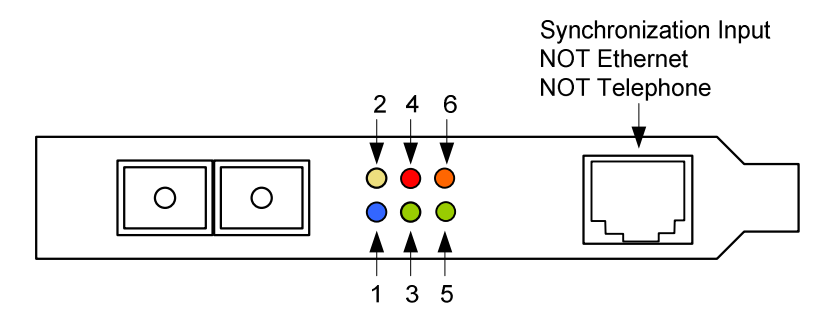

Figure 4-2. DAG 4.2S Card Status LEDs.

**LED definitions** The following table describes the LED definitions.

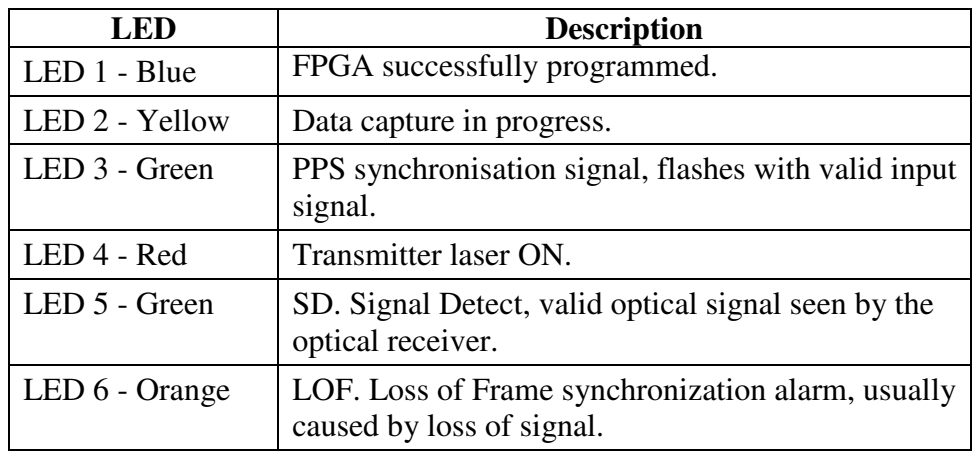

**Description** When the DAG 4.2S card is powered up for a capture session the top left LED 1 should always come on, and:

- LED 2 indicates when a packet capture session is in progress.
- LED 3 flashes if a PPS signal is being received by the card.
- LED 4 is only on if the laser is turned on with the dagfour utility. When an OC-48c optical signal is applied.
- LED 5 should go on.
- LED 6 should go out.

### Figure Figure 4-3 shows the correct LED state for the DAG 4.2S card without optical input.

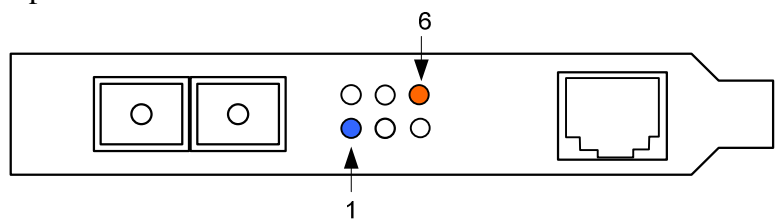

Figure 4-3. DAG 4.2S Card Correct LED Status Without Optical Input.

**Description** The dagfour utility supports configuration status and physical layer interface statistics for the DAG 4.2S card.

> In a troubleshooting configuration options  $-s<sub>i</sub>$  should be passed to the tool to watch the operational status of the optical, SONET and framing layers.

> More details about the meaning of the various bits are supplied through the help page (dagfour  $-h$ ) as well as via the manual page.

# **4.2 DAG 4.2S Card Capture Session**

**Description** The DAG 4.2S card uses a VSC9112 SONET ATM/PoS physical layer interface device to support capturing of ATM cells and HDLC encoded Packet-over-SONET data frames.

The card supports both OC-48c and STM-16c standards.

A successful DAG 4.2S card capture session is accomplished by checking the receiver ports optical signal levels and checking the card has correctly detected the link. This is followed by configuring DAG for normal use.

#### **Procedure** Follow these steps to troubleshoot DAG 4.2S card configuration.

### **Step 1. Check Receiver Ports Optical Signal Levels.**

The card supports 1300 nanometer single-mode fibre attachments with optical signal strength between 0 dBm and -18 dBm.

If in doubt, check card receiver ports light levels are correct using an optical power meter.

The card receiver ports are the lower half of the dual SC-style connector, the closest to the LED's.

Cover the unused card transmit port with an SC-style plug to prevent dust and mechanical hazards from damaging optics.

### **Step 2. Understand Link Layer Configuration**

Learn about the link layer configuration in use at the network link being monitored.

Important parameters include specific scrambling options in use.

If the information cannot be obtained reliably, the card can be made to work by varying the parameters until data is arriving at the host system.

#### **Step 3. Check Card is Locked to Data Stream**

Configure card according to local settings.

Check through the physical layer statistics that the card is locked to the data stream.

#### **Step 4. List Current Settings**

For DAG 4.2S framer configuration and statistics the dagfour tool is supplied.

Calling dagfour without arguments lists current settings.

The dagfour -h prints a help listing on tool usage.

### **Step 5. Check FPGA Image Loaded.**

Before configuring the card, ensure the most recent FPGA image is loaded on the card.

#### **Procedure**, continued

```
dag@endace:~$ dagrom -rvp –d dag0 -f xilinx/dag423pcix-erf.bit
dag@endace:~$ dagfour -d dag0
light nolaser nomuxfcl nomuxeql
link PoS noreset OC48c nofcl noeql
sonet slave scramble
PoS nopmin nopmax nodiscard crc32 pscramble norxpkts notxpkts
long=1500 short=40
packet varlen slen=48
packetA drop=0
pci 66MHz 64-bit buf=128Mb rxstreams=1 txstreams=0 mem=128:0
```
#### **Step 6. Configure DAG for Normal Use**

The dagfour default command is always used:

```
dag@endace:~$ dagfour default
light nolaser nomuxfcl nomuxeql
link PoS noreset OC48c nofcl noeql
sonet slave scramble
PoS nopmin nopmax nodiscard crc32 pscramble norxpkts notxpkts
txrclk=78MHz long=61440 short=40
packet varlen slen=48
packetA drop=0
pci 66MHz 64-bit buf=128Mb rxstreams=1 txstreams=0 mem=128:0
```
## **4.3 DAG 4.2S Card Configuration in WYSYCC Style**

**Description** The configuration of the tool works in WYSIWYC style – what you see is what you can change.

To turn on the card's laser for instance, type:

```
dag@endace:~$ dagfour -d dag0 laser
light laser nomuxfcl nomuxeql
link PoS noreset OC48c nofcl noeql
sonet slave scramble
PoS nopmin nopmax nodiscard crc32 pscramble rxpkts txpkts
txrclk=78MHz long=61440 short=40
packet varlen slen=48
packetA drop=0
pci 66MHz 64-bit buf=128Mb rxstreams=1 txstreams=0 mem=128:0
```
**ATM status** In ATM mode, the status output changes:

```
dag@endace:~$ dagfour -d dag0 atm
light laser nomuxfcl nomuxeql
link ATM noreset OC48c fcl noeql
sonet slave scramble
packetA drop=0
pci 66MHz 64-bit buf=128Mb rxstreams=1 txstreams=0 mem=128:0
```
For configuration options removing or adding the no prefix will change the setting.

# **4.4 DAG 4.2S Card Configuration Options**

**Description** There are many DAG 4.2S card configuration options supported.

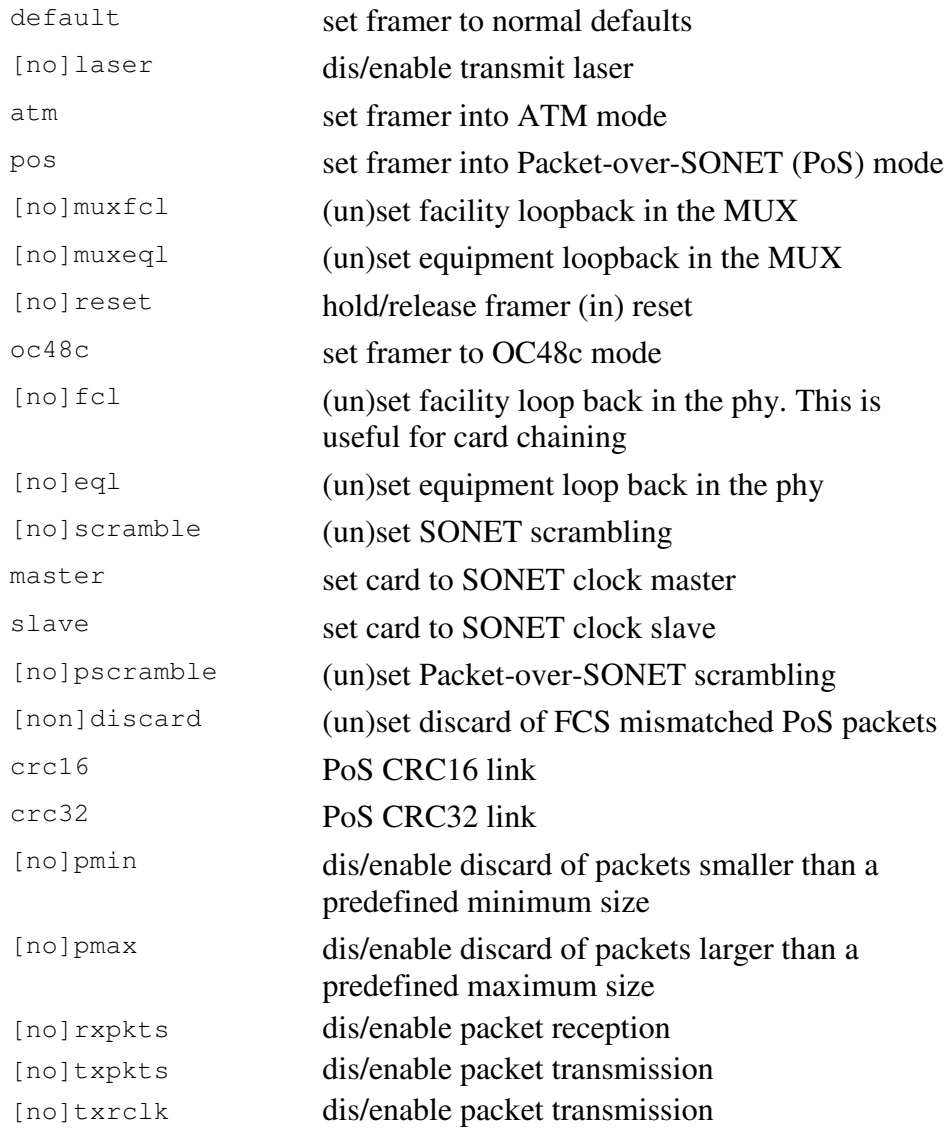

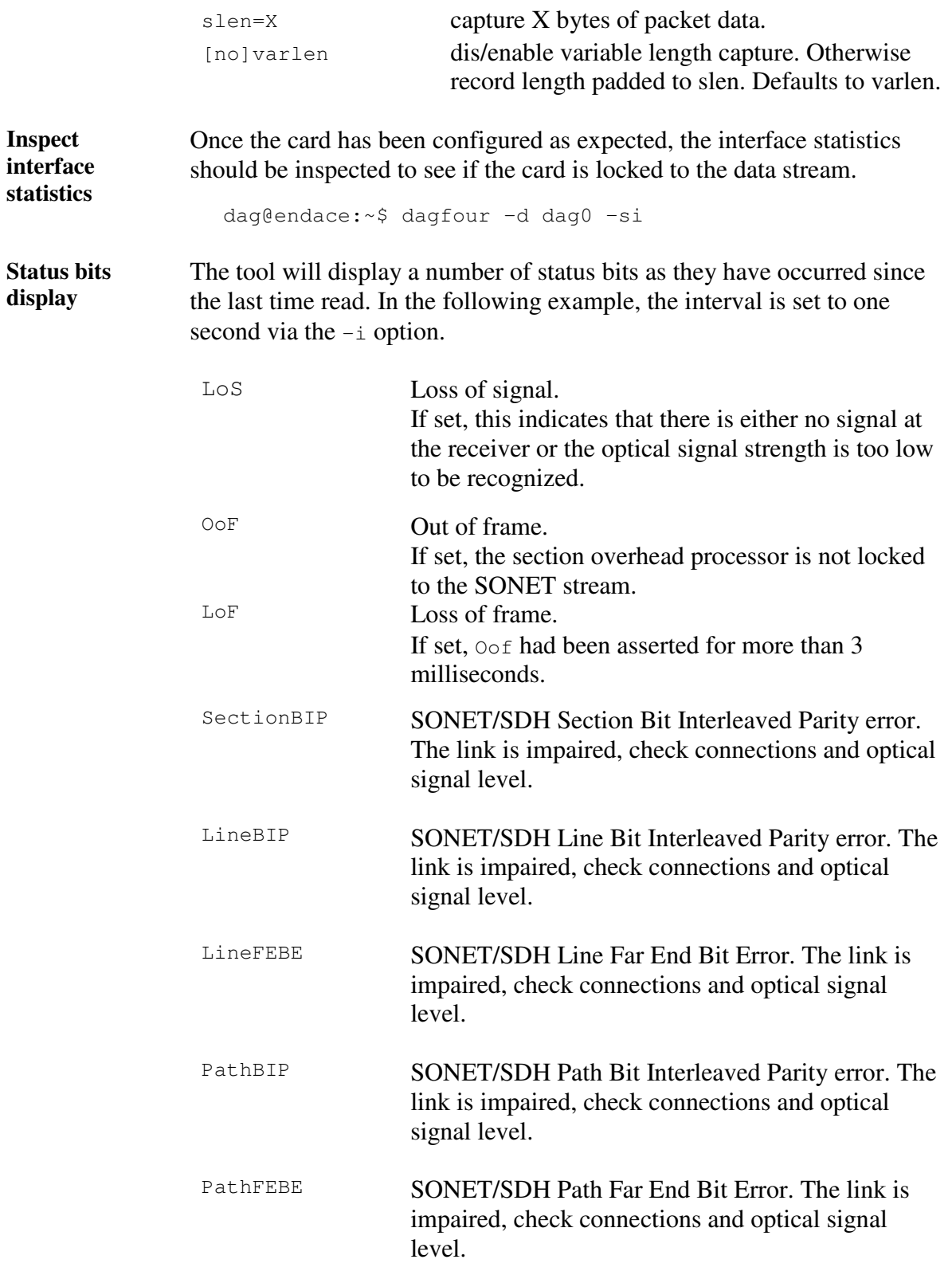

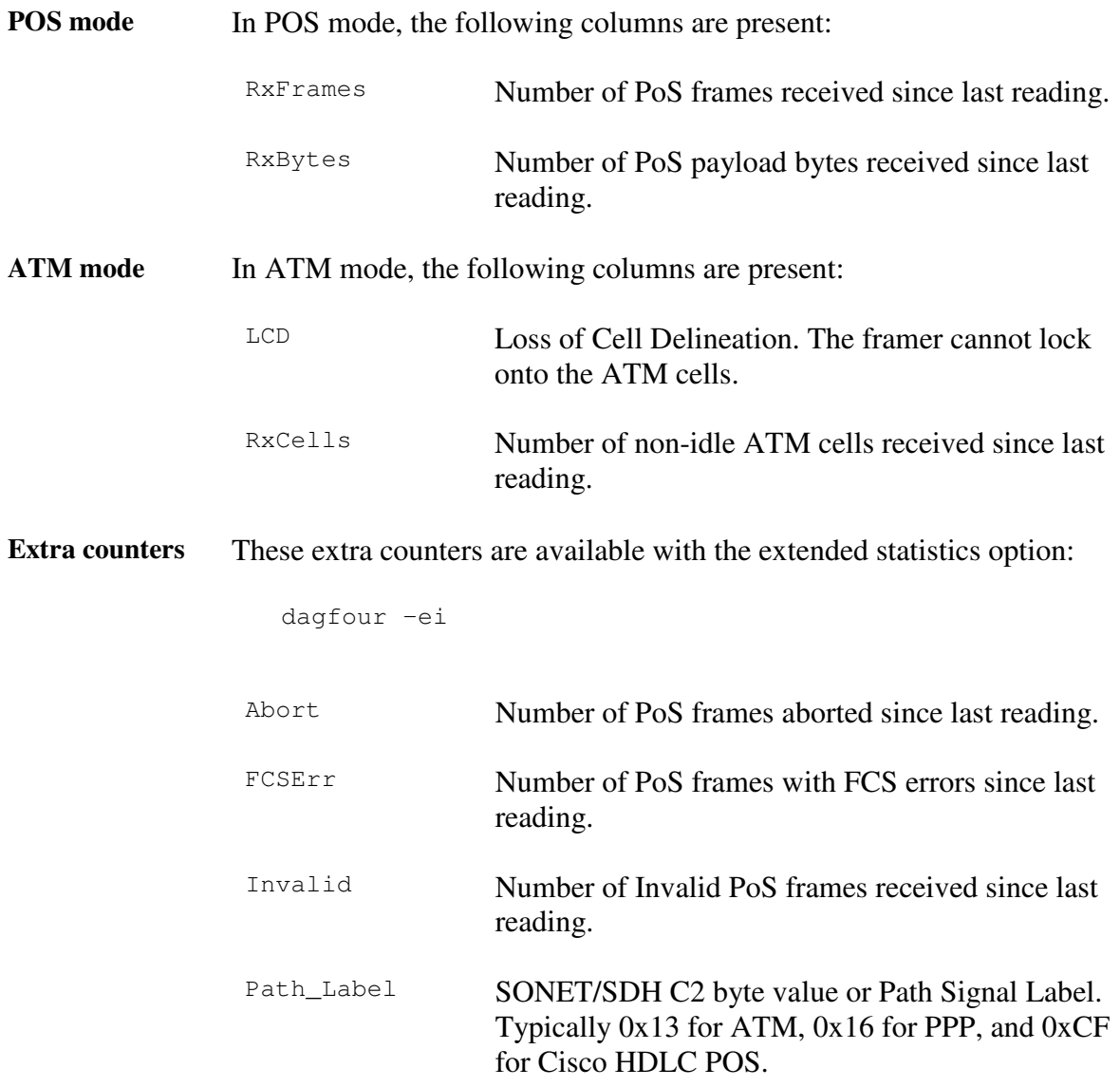

**PoS OC-48 stream example** traffic load is: An example for a card locked to a PoS OC-48c stream carrying a constant

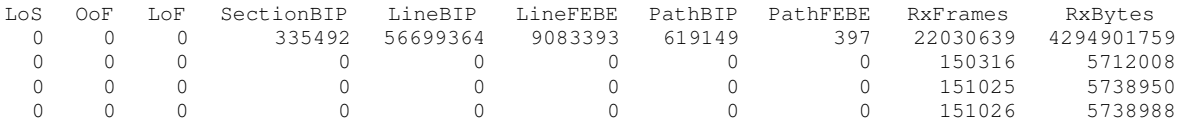

The first second has high values as the counters have accumulated their values over more than one second.

#### **Optical light level problem** The following situation indicates a problem with the optical light levels:

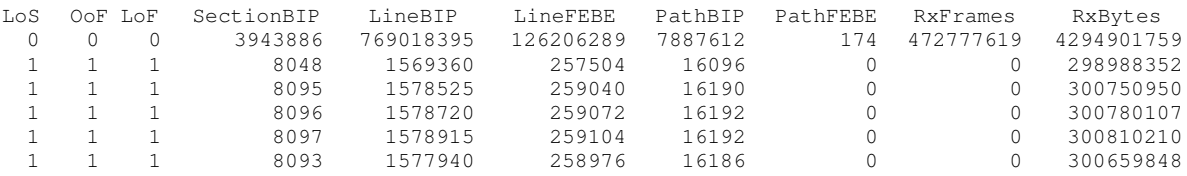

#### **Stabilise** Follow these steps to stabilise the configuration.

#### **configuration**

#### **Step 1. Ensure Columns are at Zero**

Check that the LoS, OoF, and LoF, being the first three columns, are zero.

Check light levels.

#### **Step 2. Inspect for BIP Errors**

Check that no BIP errors occur, otherwise check cabling and light levels.

#### **Step 3 Check CRC Settings**

For PoS, ensure scrambling and CRC settings are correct.

#### **Step 4. Check FEBE Errors**

FEBE errors indicate that the remote end of the link is detecting errors.

NOTE: This may not affect the capture of data by the DAG card.

## **4.5 Inspect Links Data and Cells**

**Description** On Packet-over-SONET (PoS) links it can happen that there is very little or no data information received. This typically indicates incorrect scrambling settings.

> While a default is provided that matches typical link settings, the actual configuration varies from network to network.

A remedial action is to vary the scramble and pscramble options and performing a retry.

#### **Description**, continued

If it is necessary to connect the transmit port of the DAG 4.2S card to other equipment, it is necessary to enable the transmit laser. The laser normally used is eye safe, but is disabled as a precaution as it is not normally needed.

The laser radiation is in the invisible infrared part of the spectrum. When the laser is turned on, the red laser warning LED will be lit.

In a test-bench situation where two DAG cards are connected directly to each other, one card must be designated the SONET clock master. This can only be done on cards fitted with 77MHz SONET master clock oscillator crystal.

In normal use the DAG card should be the SONET clock slave, deriving its signals from the received network stream.

# **4.6 Reporting Problems**

**Description** If there are unresolved problems with a DAG card or supplied software, contact Endace Technical Support via the email address support@endace.com.

Supplying sufficient information in an email enables effective response.

**Problem checklist** The exact information available to users for trouble, cause and correction analysis may be limited by nature of the problem. The following items assist a quick problem resolution:

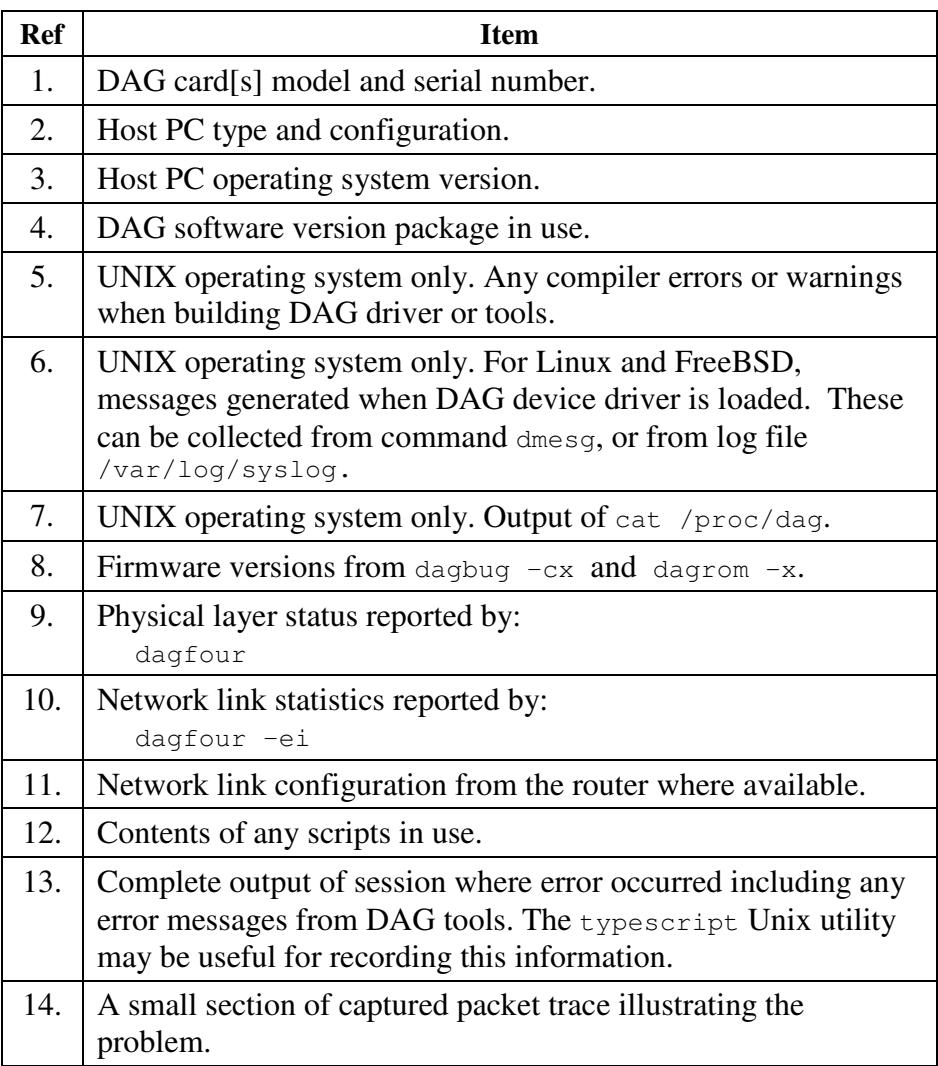

# **Chapter 5: Running Data Capture Software**

**Introduction** For a typical measurement session, the scripts/dag42start script is edited and used to operate the cards directly.

**In this chapter** This chapter covers the following sections of information.

Starting Capture Session High Load Performance Timestamps

### **5.1 Starting Capture Session**

**Description** The various tools used for data capture are in the tools sub-directory.

For a typical measurement session, ensure the driver is loaded, the firmware has been downloaded, and the card is configured.

The integrity of the card's physical layer is then set and checked.

**Process** Setting a data capture session is described in the following process.

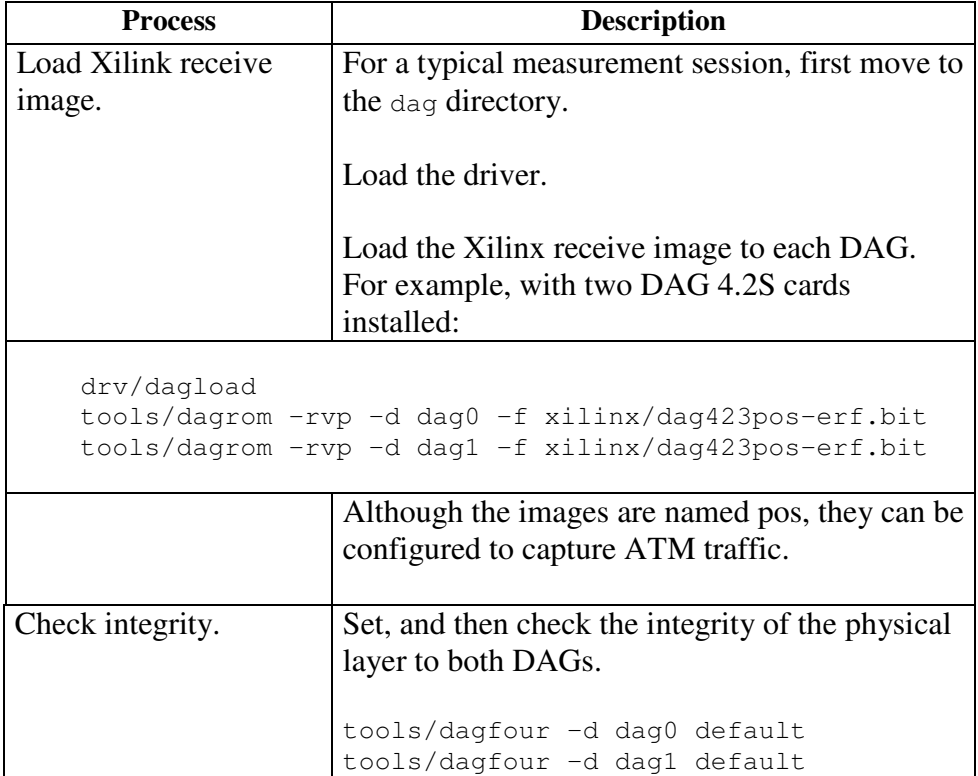

### **Process**, continued

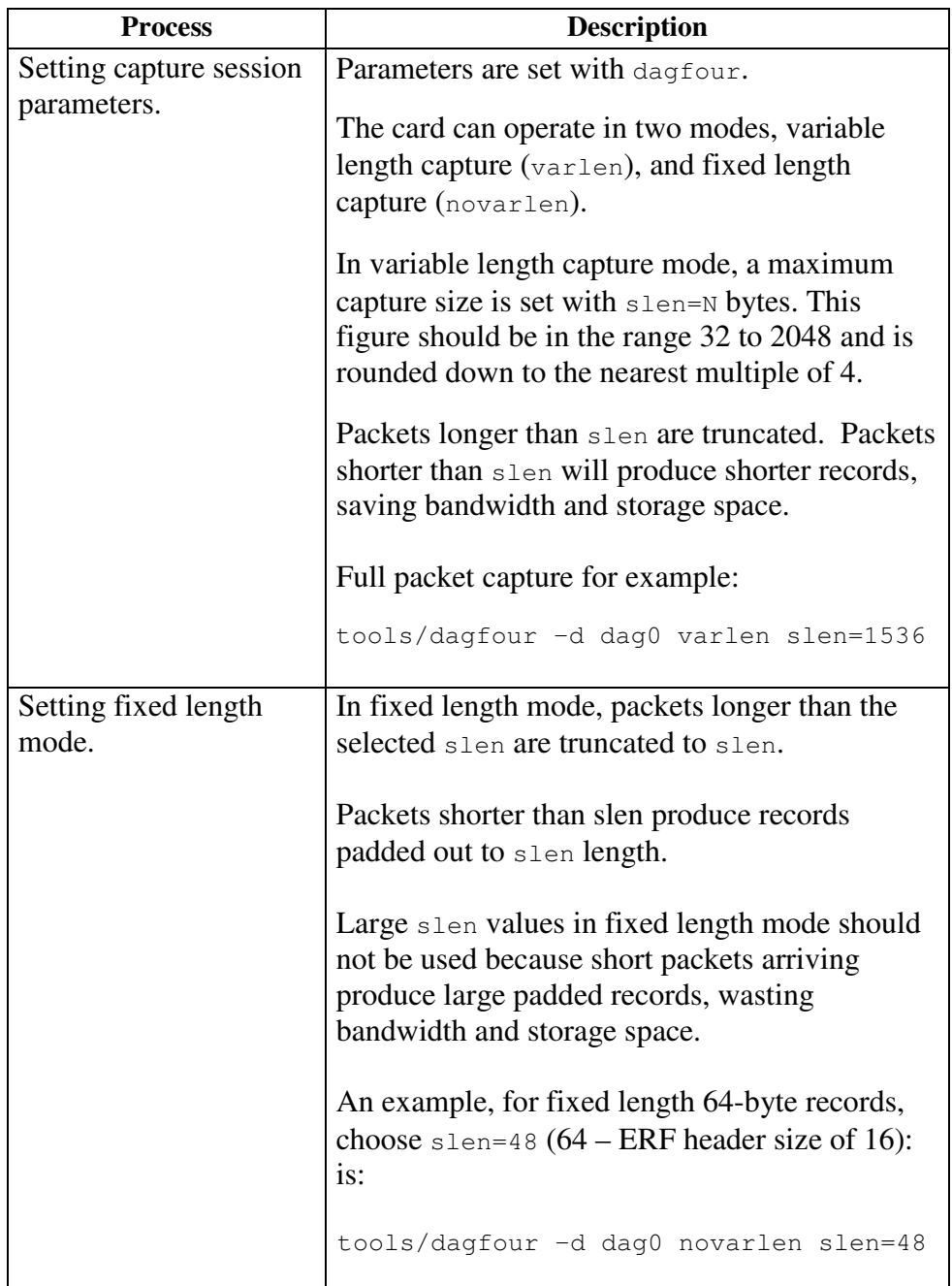

**Process**, continued

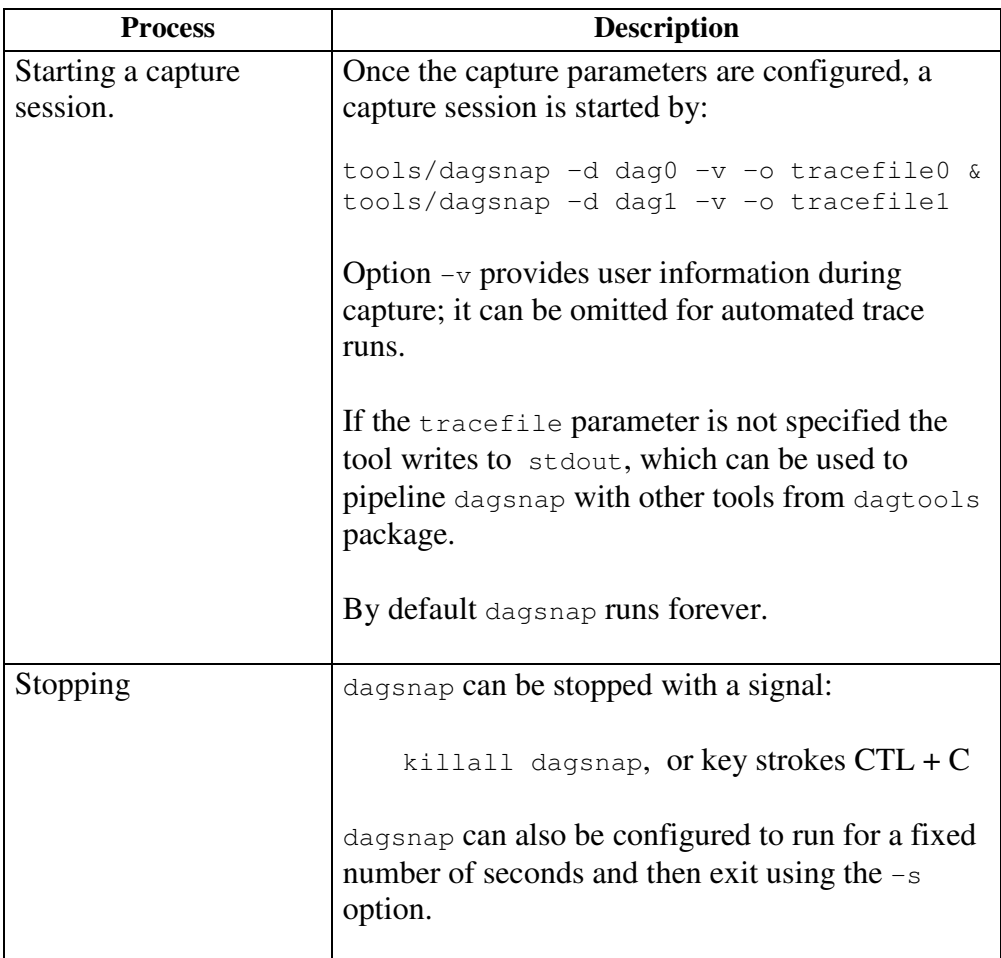

# **5.2 High Load Performance**

**Description** As the DAG card captures packets from the network link, it writes a record for each packet into a large buffer in the host PC's main memory. **Avoiding packet loss** In order to avoid packet loss, the user application reading the record, such as dagsnap, must be able to read records out of the buffer faster than they arrive. Otherwise the buffer eventually fills and packet records are lost. For Linux and FreeBSD, when the PC buffer becomes full, the message: kernel: dagN: pbm safety net reached 0xNNNNNNNNW

> is displayed on the PC screen, and printed to log /var/log/messages. The "Data capture" LED also goes out. This may be visibly indicated as flashing or flickering.

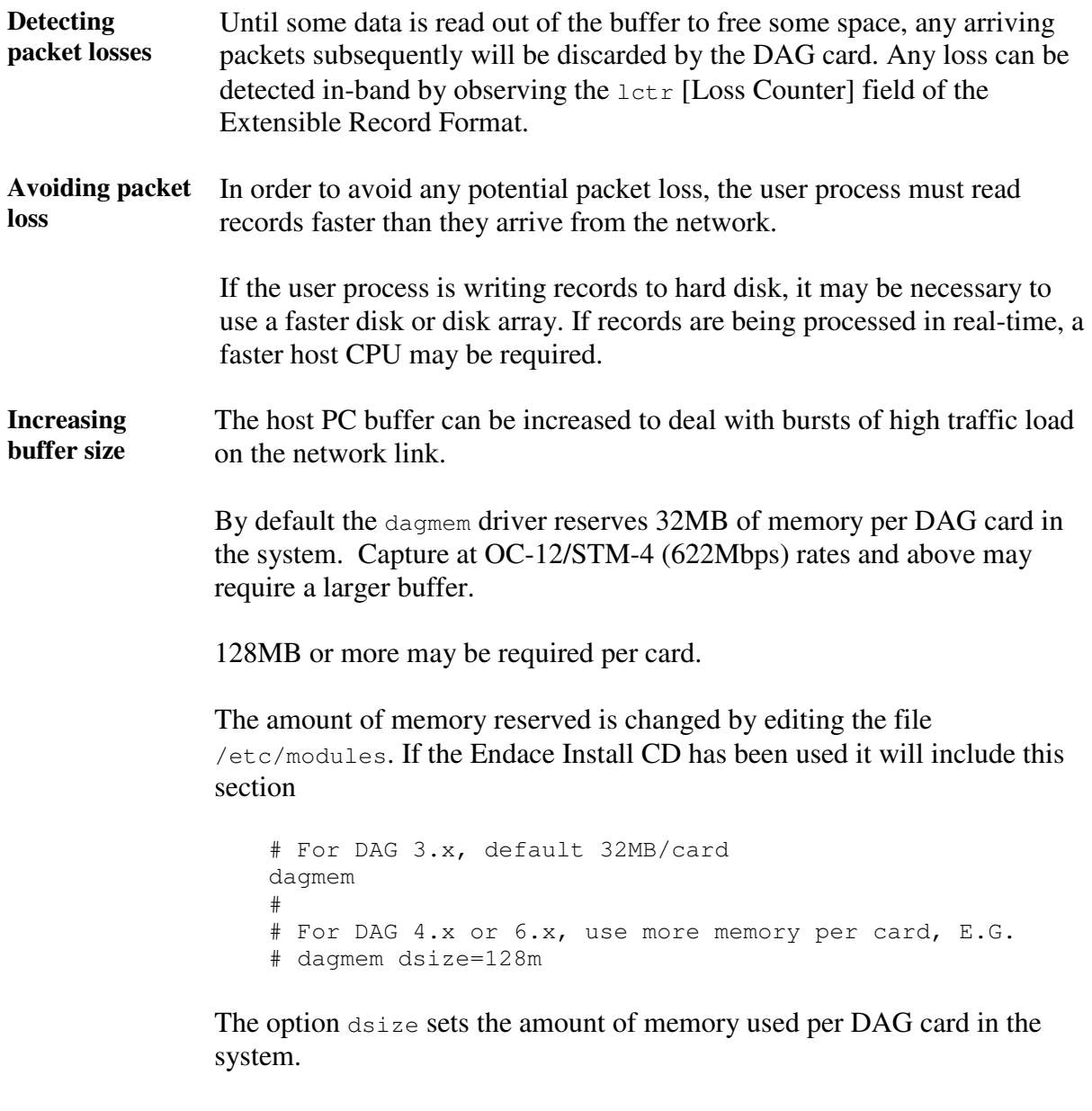

The value of dsize multiplied by the number of DAG cards must be less than the amount of physical memory installed, and must be less than 890MB.

# **Chapter 6: Synchronizing Clock Time**

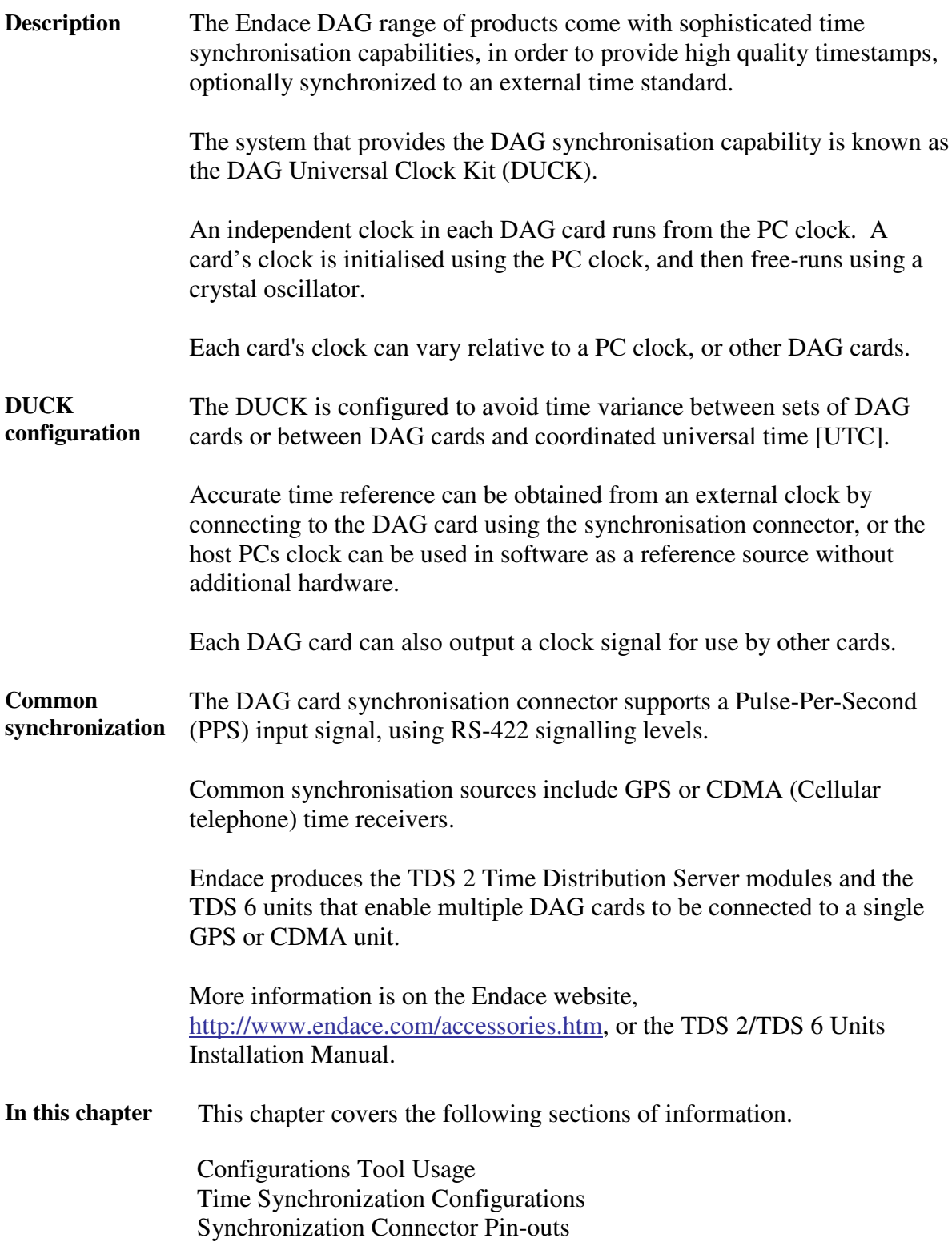

# **6.1 Configurations Tool Usage**

**Description** The DUCK is very flexible, and can be used in several ways, with or without an external time reference source. It can accept synchronisation from several input sources, and can also be made to drive its synchronisation output from one of several sources.

Synchronisation settings are controlled by the dagclock utility.

```
Example dag@endace:~$ dagclock -h
             Usage: dagclock [-hvVxk] [-d dag] [-K <timeout>] [-l
             <threshold>] [option]
                  -h --help,--usage this page
                  -v --verbose increase verbosity
                  -V --version display version information
                  -x --clearstats clear clock statistics
                  -k --sync wait for duck to sync before
                                     exiting
                  -d dag DAG device to use
                  -K timeout sync timeout in seconds, default
                                     60
                  -l threshold health threshold in ns, default
                                     596
                Option:
                     default RS422 in, none out
                     none 10, none out<br>
rs422in RS422 input
                     rs422in RS422 input<br>hostin Host input
                                     Host input (unused)
                     overin Internal input (synchronise to
                                     host clock)
                     auxin auxin Aux input (unused)<br>rs422out 0utput the rs422 i
                                    Output the rs422 input signal
                     loop 0utput the selected input
                     hostout 0utput from host (unused)<br>overout 1nternal output (master c
                                     Internal output (master card)
                     set Set DAG clock to PC clock
                     reset Full clock reset. Load time
                                      from PC, set rs422in, none out
```
By default, all DAG cards listen for synchronisation signals on their RS-422 port, and do not output any signal to their RS-422 port.

```
dag@endace:~$ dagclock –d dag0
muxin rs422
muxout none
status Synchronised Threshold 596ns Failures 0 Resyncs 0
error Freq -30ppb Phase -60ns Worst Freq 75ppb Worst Phase 104ns
crystal Actual 100000028Hz Synthesized 67108864Hz
input Total 3765 Bad 0 Singles Missed 5 Longest Sequence Missed 1
start Thu Apr 28 13:32:45 2005
host Thu Apr 28 14:35:35 2005
nost Thu Apr 28 14:00.00<br>dag Thu Apr 28 14:35:35 2005
```
# **6.2 Time Synchronization Configurations**

**Description** The DUCK is very flexible, and can be used in several ways, with or without an external time reference source.

> The use includes a single card with no reference, two cards with no reference, and a card with reference.

**In this section** This section covers the following topics of information.

Single Card no Reference Time Synchronization Two Cards no Reference Time Synchronization Card with Reference Time Synchronization

### **6.2.1 Single Card no Reference Time Synchronization**

**Description** When a single card is used with no external reference, the card can be synchronised to the host PC's clock.

> The clock in most PC's is not very accurate by itself, but the DUCK drifts smoothly at the same rate as the PC clock.

If a PC is running NTP to synchronise its own clock, then the DUCK clock is less smooth because the PC clock is adjusted in small jumps. However, overall the DUCK clock does not drift away from UTC.

The synchronisation achieved in this case is not as accurate as when using an external reference source such as GPS.

The DUCK clock is synchronized to a PC clock by setting input synchronization selector to overflow:

```
dag@endace:~$ dagclock –d dag0 none overin
muxin overin
muxout none
status Synchronised Threshold 11921ns Failures 0 Resyncs 0
error Freq 1836ppb Phase 605ns Worst Freq 143377ppb Worst Phase 88424ns
crystal Actual 49999347Hz Synthesized 16777216Hz
input Total 87039 Bad 0 Singles Missed 0 Longest Sequence Missed 0
start Wed Apr 27 14:27:41 2005
host Thu Apr 28 14:38:20 2005
dag Thu Apr 28 14:38:20 2005
```
NOTE: dagclock should be run only after appropriate Xilinx images have been loaded. If the Xilinx images must be reloaded, the dagclock command must be rerun afterwards to restore the configuration.

# **6.2.2 Two Cards no Reference Time Synchronization**

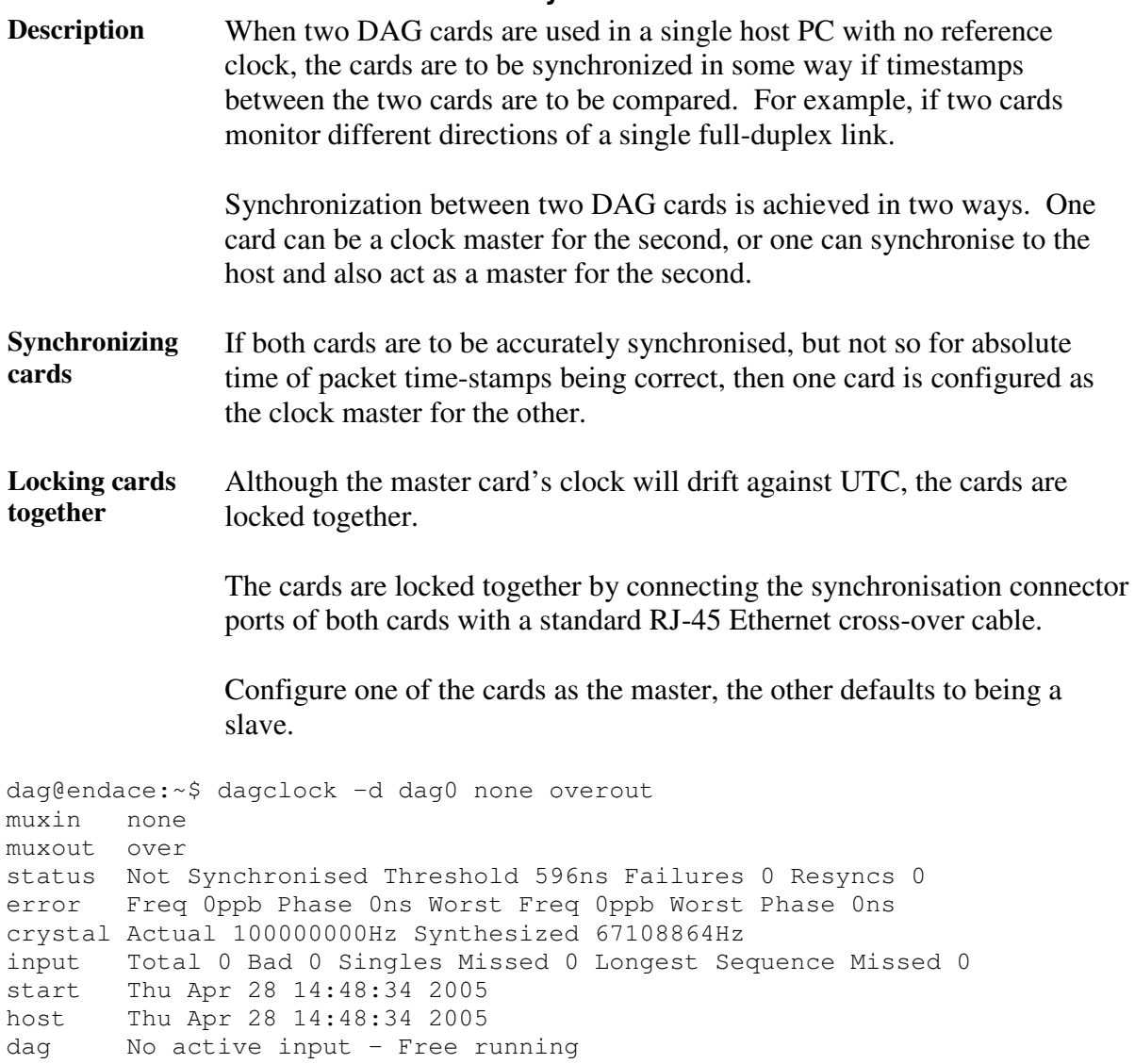

The slave card configuration is not shown, the default configuration is sufficient.

**Preventing time-stamps drift** To prevent the DAG card clocks time-stamps drifting against UTC, the master can be synchronised to the host PC's clock which in turn utilises NTP. This then provides a master signal to the slave card.

> The cards are locked together by connecting the synchronisation connector ports of both cards with a standard RJ-45 Ethernet cross-over cable.

Configure one card to synchronize to the PC clock and output a RS-422 synchronization signal to the second card.

```
dag@endace:~$ dagclock –d dag0 none overin overout
muxin over
muxout over
status Synchronised Threshold 11921ns Failures 0 Resyncs 0
error Freq -691ppb Phase -394ns Worst Freq 143377ppb Worst Phase 88424ns
crystal Actual 49999354Hz Synthesized 16777216Hz
input Total 87464 Bad 0 Singles Missed 0 Longest Sequence Missed 0
start Wed Apr 27 14:27:41 2005
host Thu Apr 28 14:59:14 2005
dag Thu Apr 28 14:59:14 2005
```
The slave card configuration is not shown, the default configuration is sufficient.

#### **6.2.3 Card with Reference Time Synchronization**

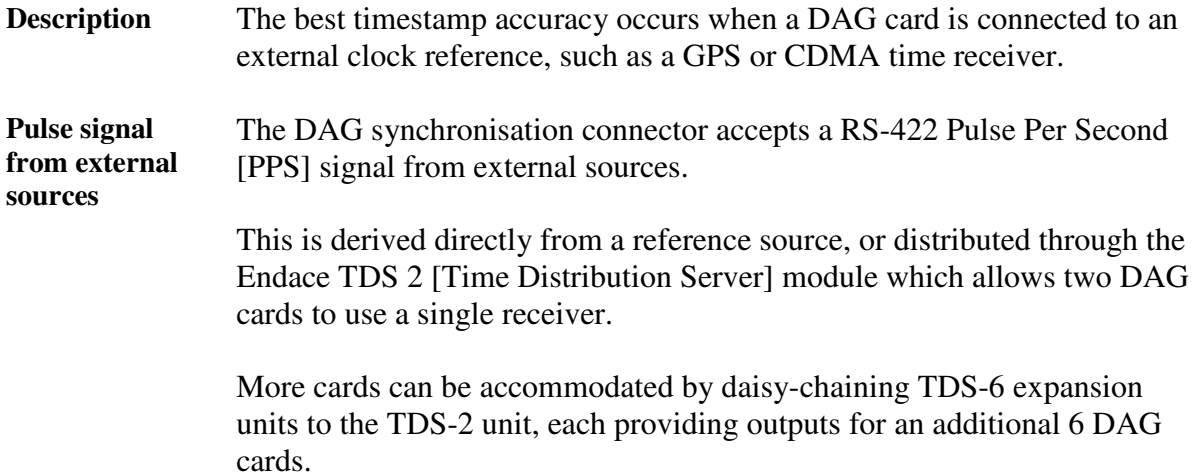

**Using external reference source** To use an external clock reference source, the host PC's clock must be accurate to UTC to within one second. This is used to initialise the DUCK.

The external time reference allows high accuracy time synchronisation.

When the time reference source is connected to the DAG synchronisation connector, the card automatically synchronises to a valid signal.

```
dag@endace:~$ dagclock –d dag0
muxin rs422
muxout none
status Synchronised Threshold 596ns Failures 0 Resyncs 0
error Freq 30ppb Phase -15ns Worst Freq 2092838ppb Worst Phase 33473626ns
crystal Actual 100000023Hz Synthesized 67108864Hz
input Total 225 Bad 0 Singles Missed 1 Longest Sequence Missed 1
start Thu Apr 28 14:55:20 2005
host Thu Apr 28 14:59:06 2005
dag Thu Apr 28 14:59:06 2005
```
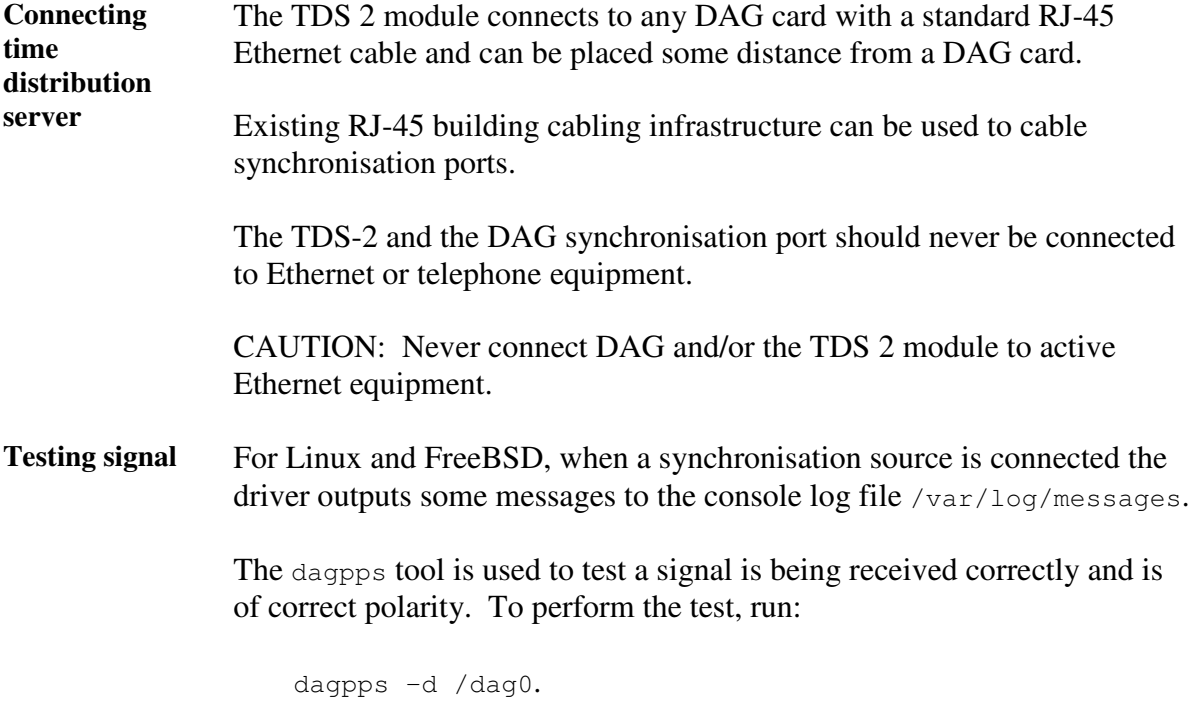

The tool measures input state many times over several seconds, displaying polarity and length of input pulse.

Some DAG cards have LED indicators for synchronisation (PPS) signals.

# **6.3 Synchronization Connector Pin-outs**

**Description** DAG cards have an 8-pin RJ45 connector with two bi-directional RS422 differential circuits, A and B. The PPS signal is carried on circuit A, and the serial packet is connected to the B circuit.

**Pin assignments** The 8-pin RJ45 connector pin assignments are:

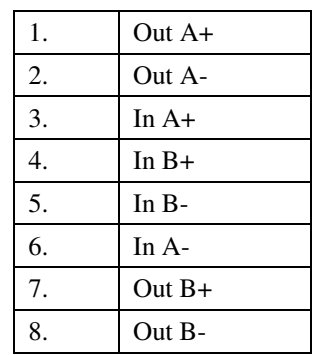

Figure Figure 6-1 shows the RJ45 plug and socket connector pin-outs.

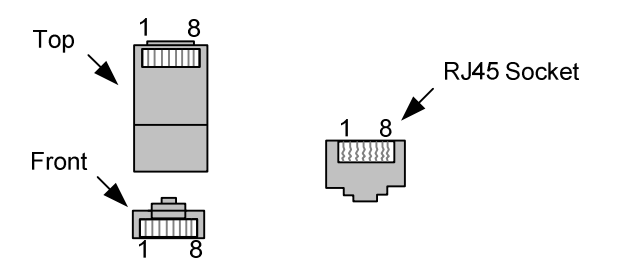

Figure 6-1. RJ45 Plug and Socket Connector Pin-outs.

**Out-pin connections** Normally the GPS input should be connected to the A channel input, pins 3 and 6. The DAG can also output a synchronization pulse; used when synchronizing two DAG cards without a GPS input. Synchronization output is generated on the Out A channel, pins 1 and 2.

**Ethernet** A standard Ethernet crossover cable can be used to connect the two cards.

**crossover cable**

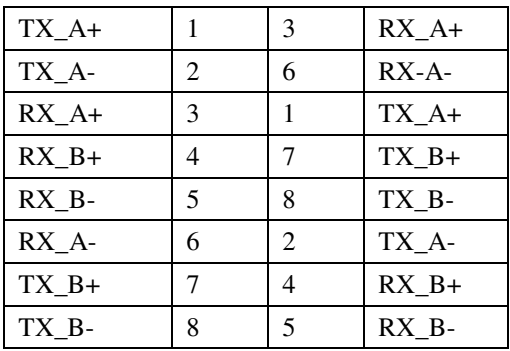

**Support** For cables and further advice on using GPS and CDMA time receivers email support@endace.com.

# **Chapter 7:Data Formats**

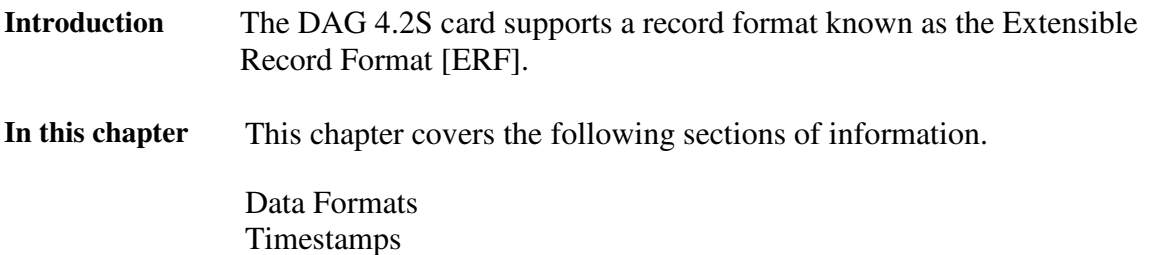

# **7.1 Data Formats**

- **Description** The DAG 4.2S card uses the ERF Types 1 and 3 timestamps. Timestamps are in little-endian [Pentium native] byte order. All other fields are in bigendian [network] byte order. All payload data is captured as a byte stream, no byte re-ordering is applied.
- Table Table 7-1 shows the Type 1 PoS HDLC record.

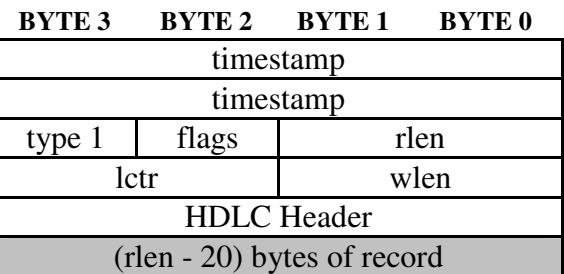

Table 7-1. Type 1 PoS HDLC Record.

**Data format** The following is a description of the Type 1 PoS HDLC record field.

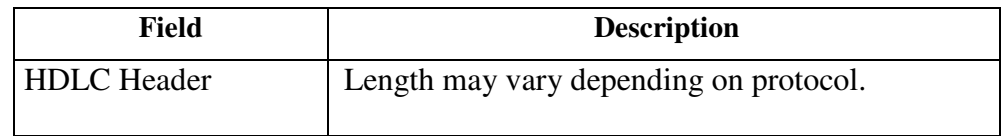

Table Table 7-2 shows the Type 2 Ethernet record.

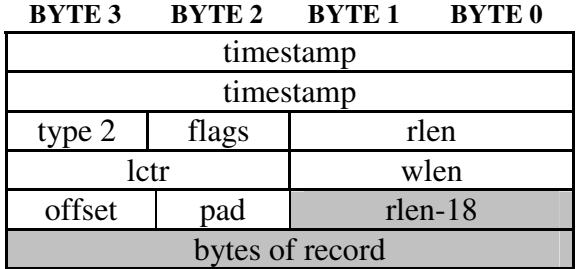

Table 7-2. Type 2 Ethernet Record.

### **Data format** The following is a description of the Type 2 Ethernet record offset field.

The following is an overview of the data formats used.

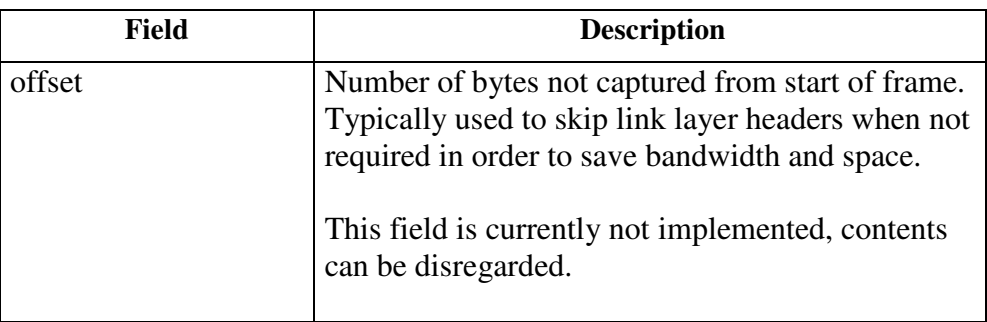

**Data format overview**

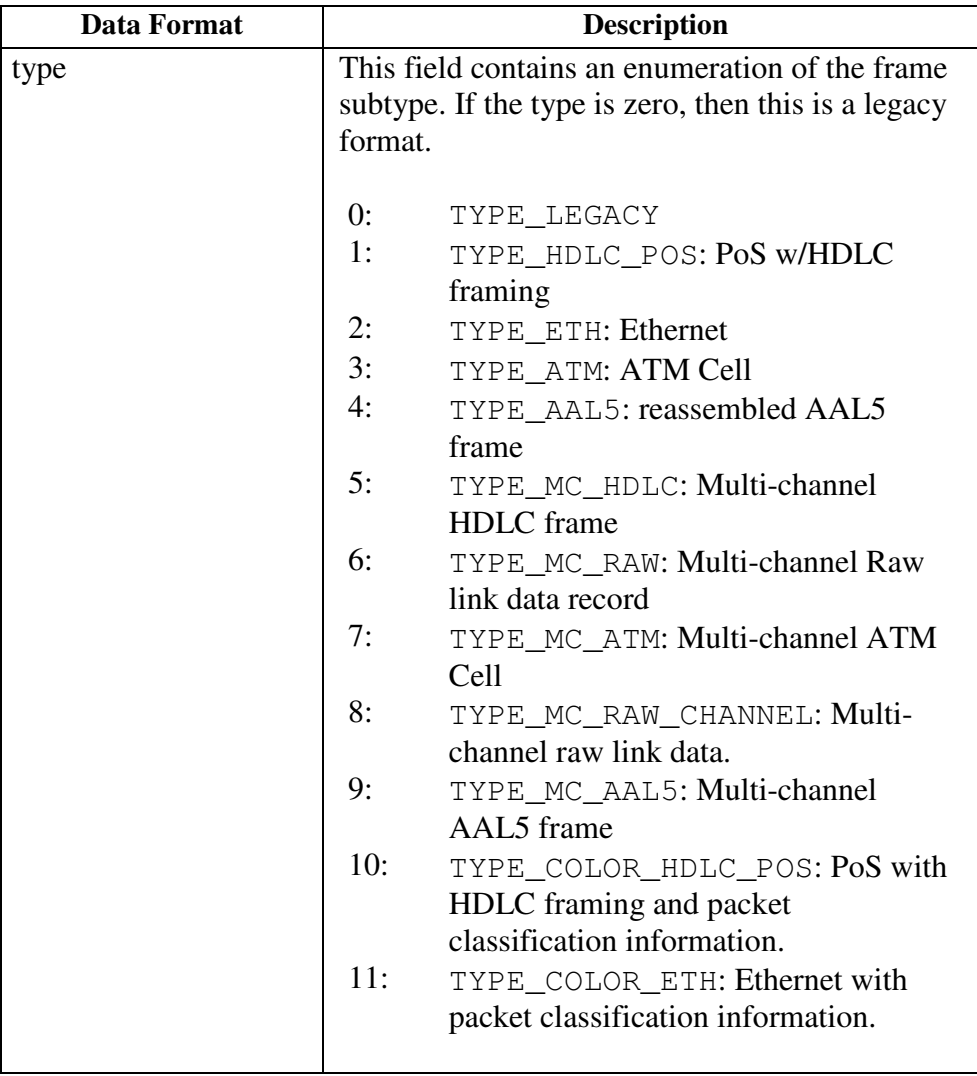

### **Data format overview**, continued

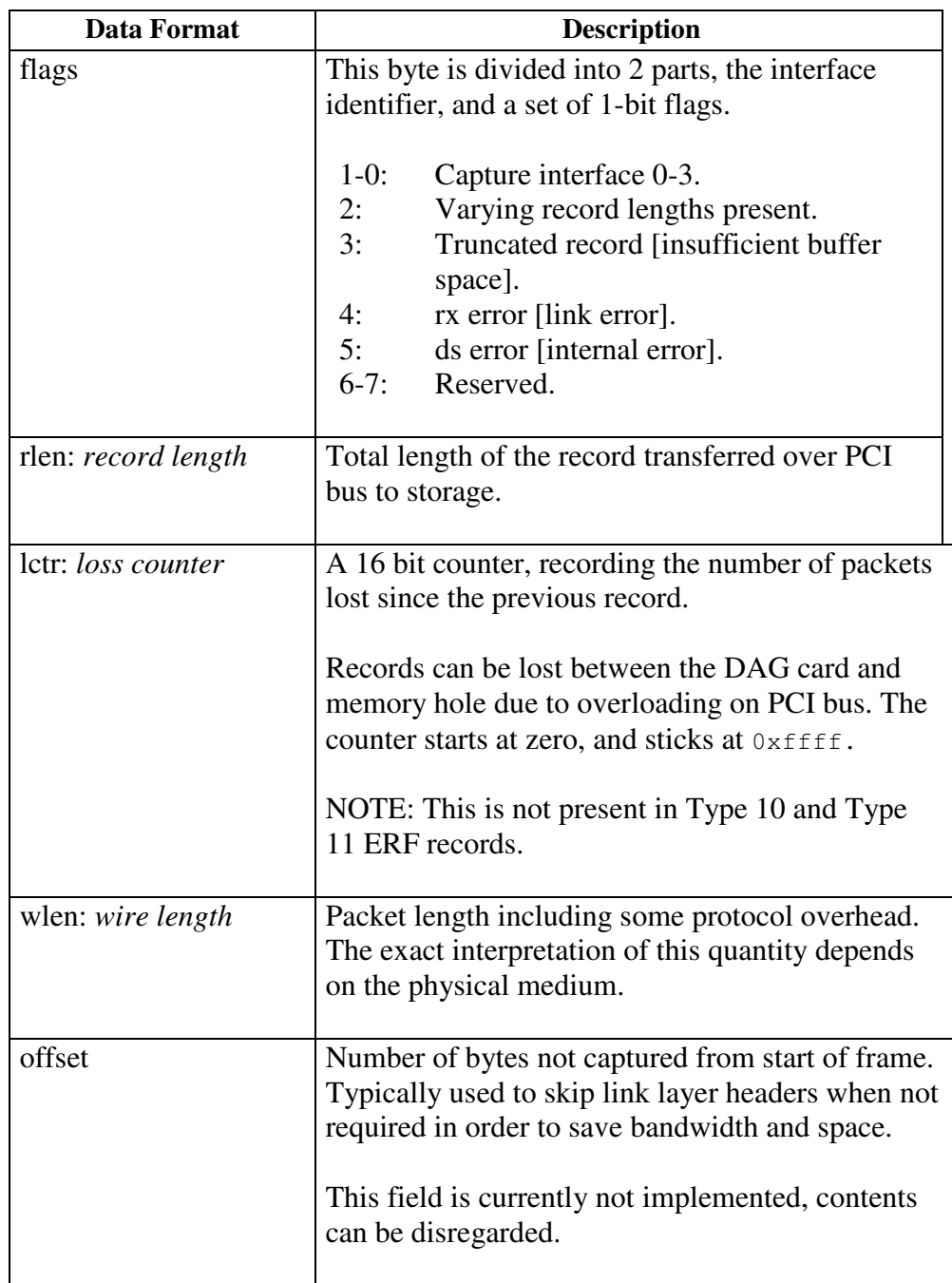

# **7.2 Timestamps**

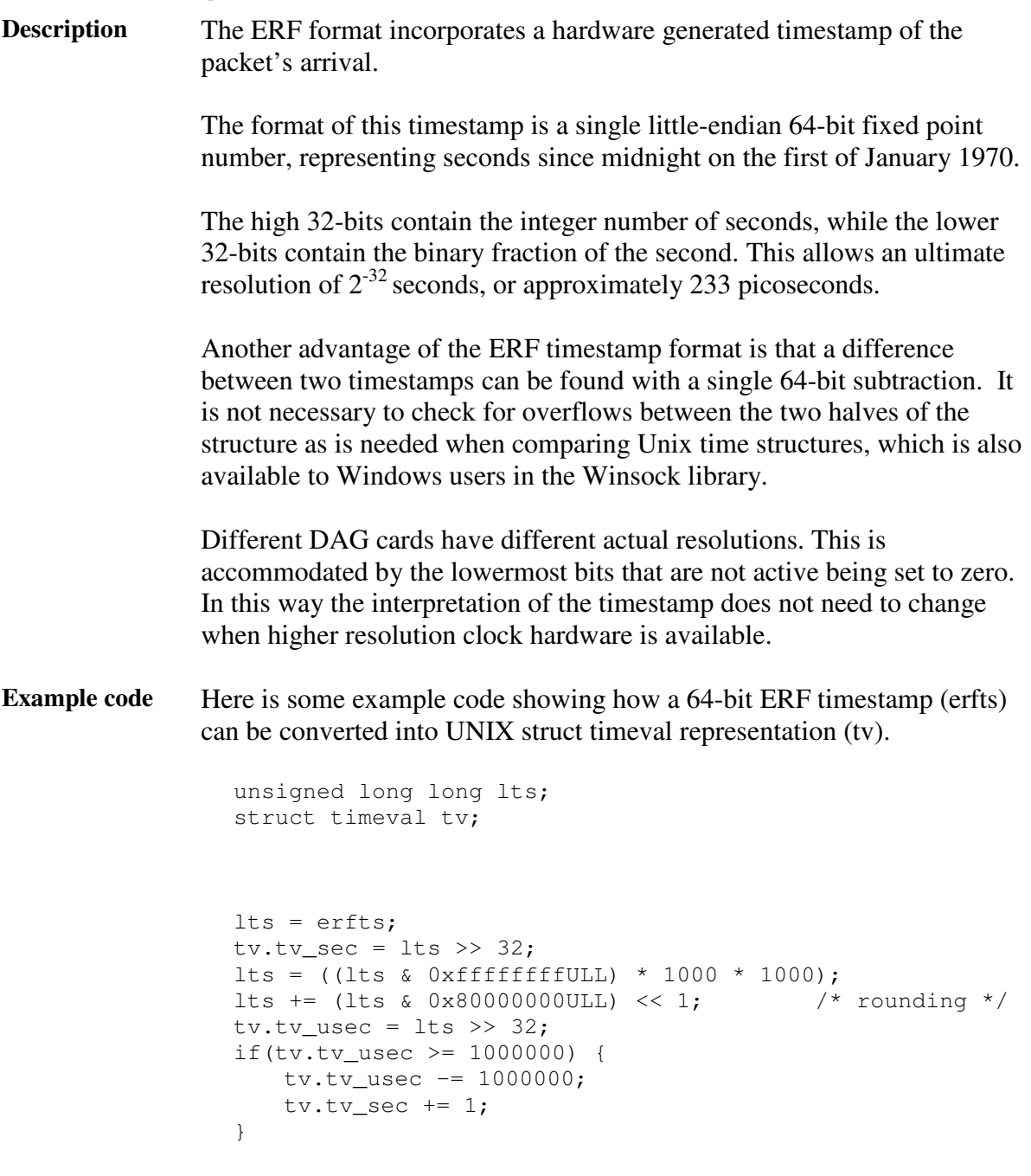